# **LAND ACQUISITION, COMPENSATION, REHABILITATION & RESETTLEMENT INFORMATION SYSTEM (LACRRIS)**

## **Steps for entering data**

1. **Login**: login with approved credentials

#### 2. **Declare LRB & Project**:

- *A. A Land Requiring Body (LRB) may be selected from the existing drop-down list. In case desired LRB is not available in the dropdown list, following Fields (information) are required to Add NEW Land Requiring Body:*
	- i. Type the "Name of the Land Requiring Body (LRB)"
	- ii. Choose whether the "Land Requiring Body Office Belongs to" **Centre** or **State/UT**
	- iii. Select "Land Requiring Body Office-type":
		- a) If LRB belongs to Centre, select the **Central Ministry**, **Central Department**, **Central PSU** or **Private** from the drop-down list
		- b) If LRB belongs to State/UT, select the **State PSU or Private** from the drop-down list
	- iv. Specify the "Name of Ministry, Department, PSU or Office"
- *B. Fields i.e. minimum information mandatorily required to Add NEW project:*

(Districts, allocated to the project, will be specified in separate step – it is optional field at this step)

- i. Type in "Name of Project" as assigned by the Land Requiring Body
- ii. Select the "Statute (Central Act) used for Land Acquisition" from drop-down list
- iii. Specify the "Date of Notification issued by appropriate Government for Commencement or Intends to acquire land  $[U/S 4]''$
- iv. Select project's "Category" & "Sub-category" from respective drop-down lists
- v. Specify 'Yes' or 'No' for "Whether the project is SIA exempted?"
- vi. Specify 'Yes' or 'No' for "Are PDF / PAF (Project's Displaced/ Affected Families) eligible for R&R?"
- vii. Specify 'Yes' or 'No' for "Is project satisfies 'Area-limit' specified U/S 10?"
- viii. And finally type in the "Applicable State Acts", if any.

### **3. Allocation of Districts to Project:**

Select a project from the drop-down list of existing projects, and click on "Specify Districts" button to manage allocation of districts to the selected project.

A. Additionally, the project may be assigned a unique name "Districtwide Sub-Project Name" individually for each district.

#### **4. Enter details of area detail, timeline & compensation:**

For entering and editing timeline details of a project, select the project from drop-down list of existing projects, and click on "TimeLine" button. It will display, in rows, the timelines of all previously entered projects (segments of land acquisition project within a district).

- A. To insert a new project, click on "Add More Record" button, shown at the bottom of page.
- B. In case, a row is inserted by mistake, it may be removed by clicking on 'Delete' icon which is shown in the project's row.
- C. To edit/ update timeline, click on 'Edit' icon shown in respective row of the project
- D. Ranking-marks, assigned to a project, may be seen by clicking 'Ranking Marks' button shown in the last column of the project's row. To get acquaintance with assignment of ranking marks, the concerned fields of timeline (i.e. Objective Assessment criterion for Ranking of States/UTs for Land Acquisition for Development Projects) are listed below for information:

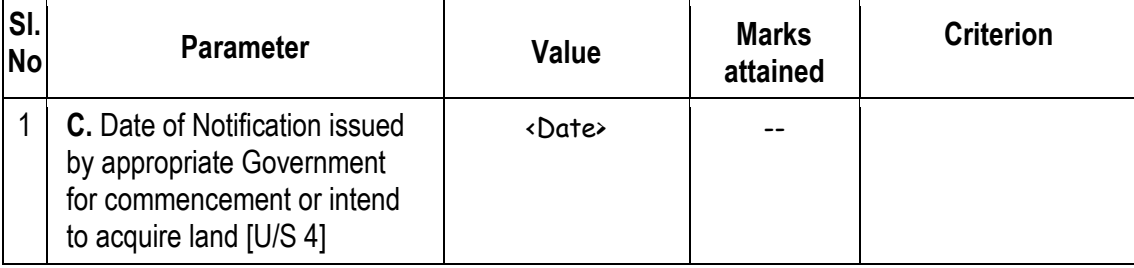

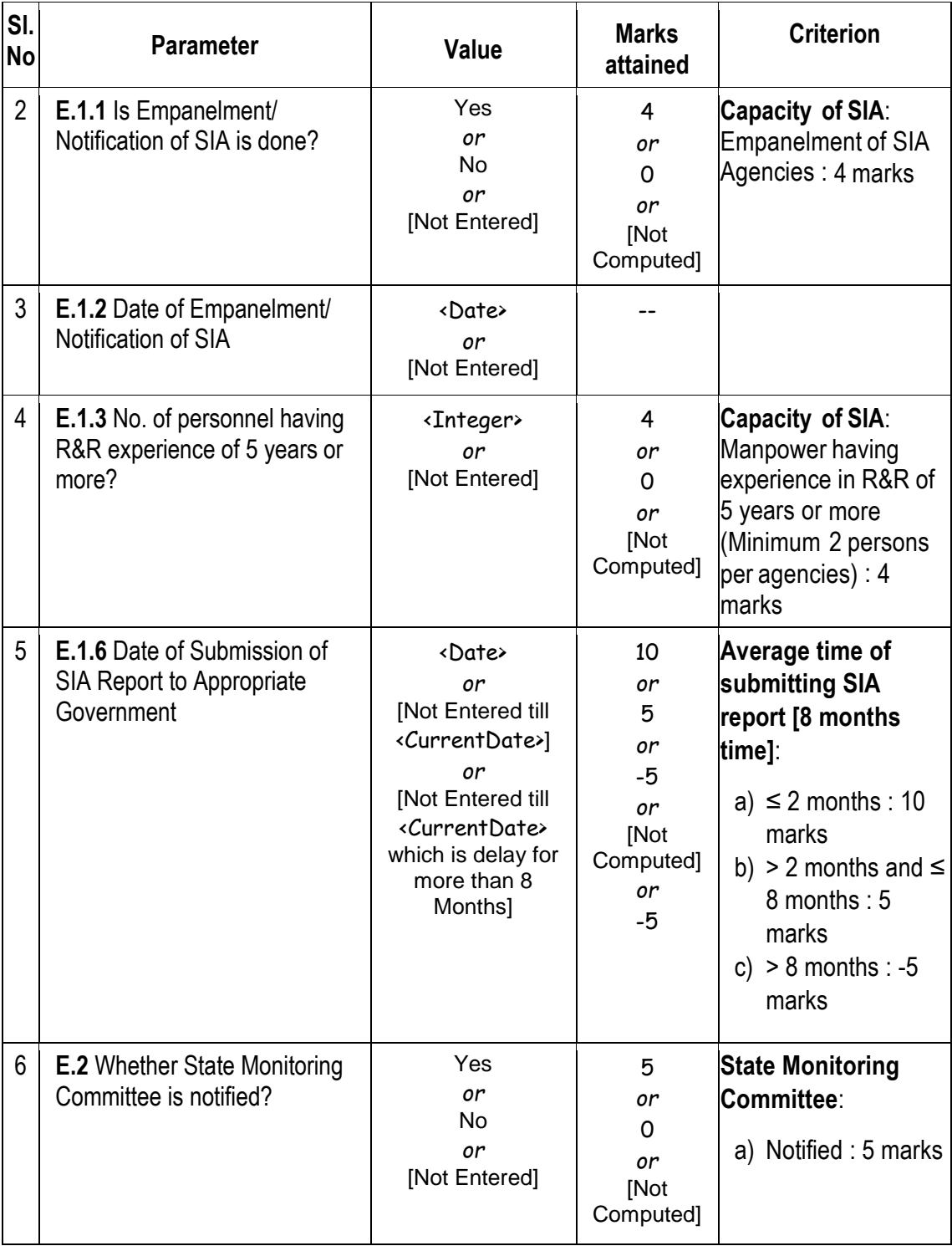

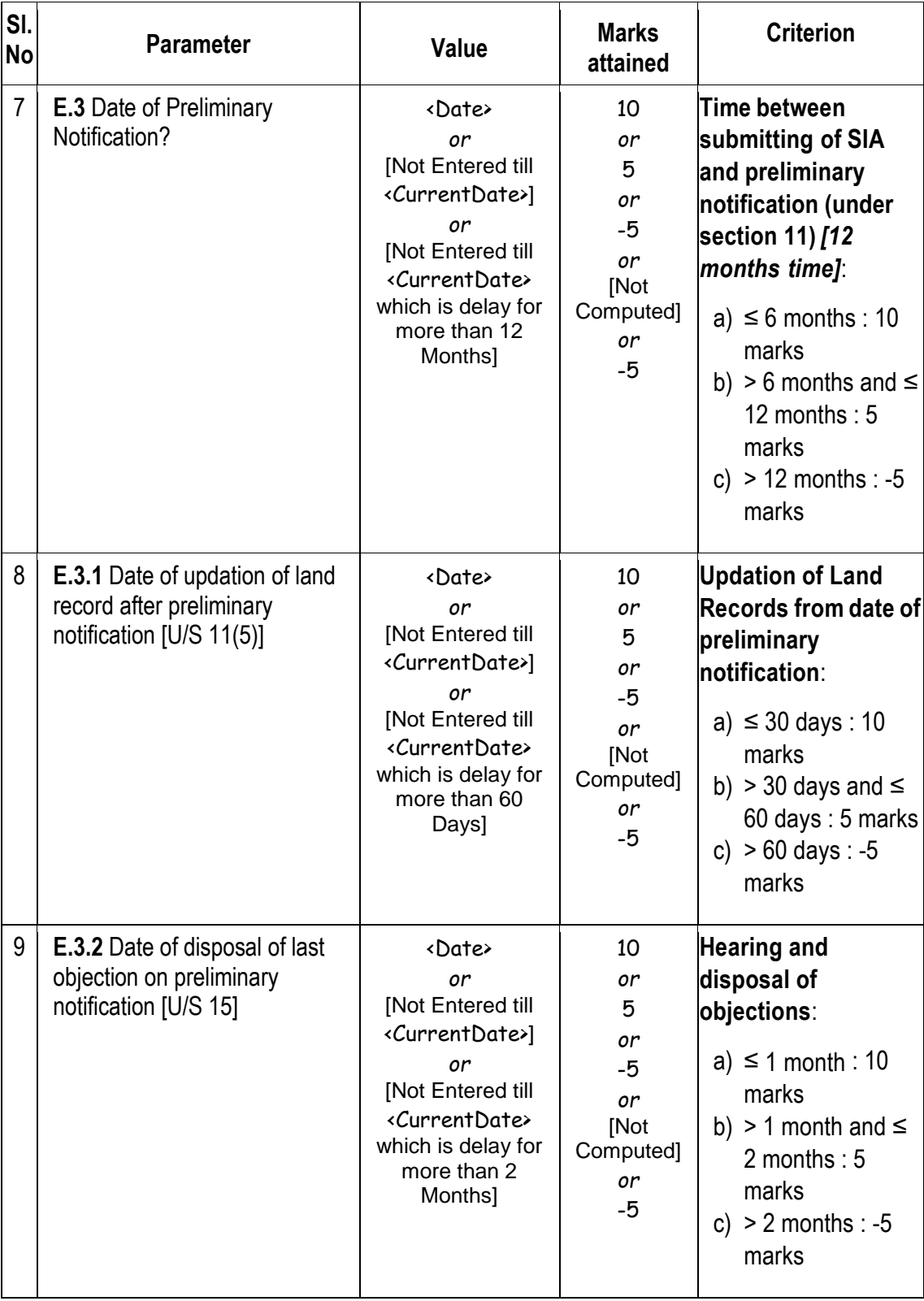

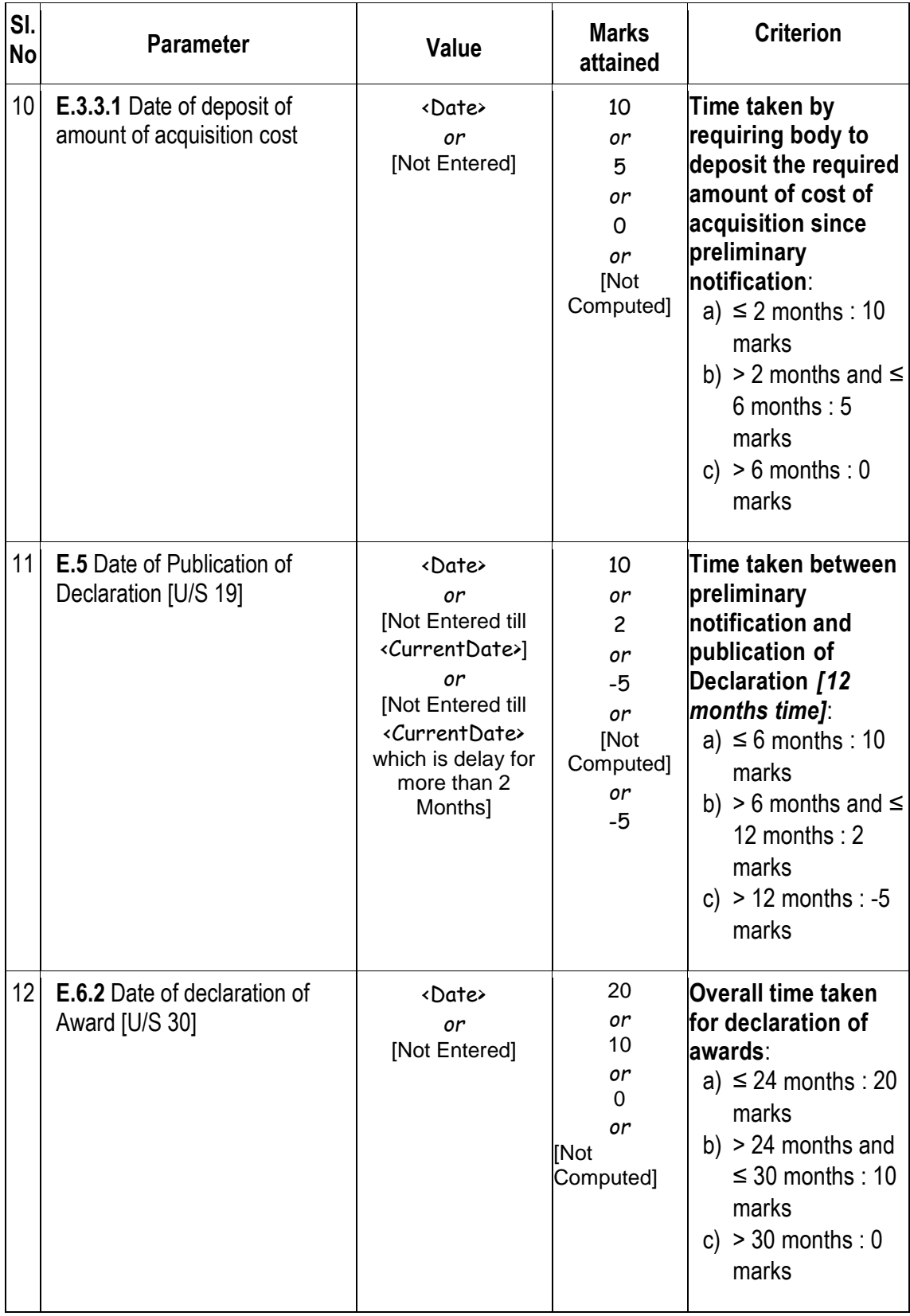

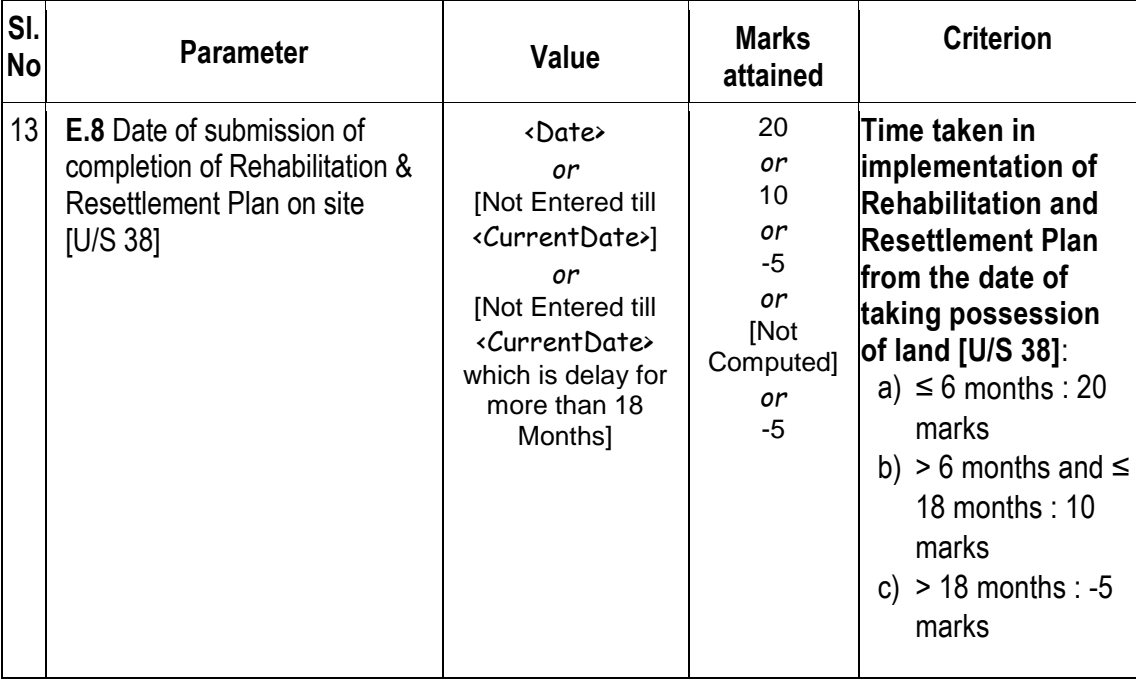

**\*\*\***